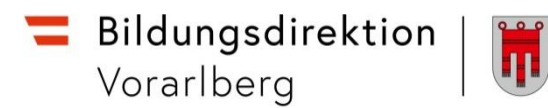

# **RM-02 Reisekostenabrechnung**

# **Vorbemerkung:**

Seit dem 1.9.2022 wird die Reisekostenabrechnung über ein neues Portal des Bundes abgewickelt.

Ab diesem Zeitpunkt erhalten alle Mitarbeitenden über eine neue Web-Applikation neben Ihrer monatlichen Gehaltsabrechnungen sowie dem Jahreslohnzettel ab dem 1.1.2024 auch Zugriff zum **Reisemanagement** (**Reiseantrag** und **Reisekostenabrechnung**).

# **Gültigkeit der Anleitung ab 1.1.2024 für:**

- Erfassung einer Reiserechnung für Dienstreisen im Inland und Ausland *(Fort- und Weiterbildung, Tagung)*
- Gilt NICHT für Veranstaltungen der KPH Edith Stein in Feldkirch sowie der PH Vorarlberg  $\rightarrow$  bisherige Vorgehensweise über PH-online.

Es können nur Reiserechnungen mit im Vorhinein genehmigten Reiseantrag gelegt werden.

## **Ausnahmen**

- Veranstaltungen, welche von der Bildungsdirektion für Vorarlberg organisiert werden (zB Leiterdienstbesprechungen)
- Fortbildungsveranstaltungen, welche von der PH Feldkirch sowie der KPH Edith Stein in Feldkirch veranstaltet werden.

Für diese Veranstaltungen muss vorab kein Dienstreiseantrag gestellt werden. Die Abrechnung der Reisekosten erfolgt wie gewohnt mittels Sammelliste/Unterschriftenliste.

# **Für alle anderen Veranstaltungen muss ein genehmigter Reiseantrag vorliegen, um eine Reiserechnung legen zu können!**

ACHTUNG: Werden von den Lehrpersonen nachträglich Reisedaten verändert, nachdem sie bereits auf "zum VG senden" geklickt haben, ist die Reise nicht mehr beim VG (Vorgesetzte/n = Schulleitung) ersichtlich und muss aufgrund der geänderten Reisedaten erneut von den Lehrpersonen "an den VG" gesendet werden.

# Bildungsdirektion Vorarlberg

# **Start der Reisekostenabrechnung:**

Einstieg au[f service.gv.at](https://service.gv.at/) mit Zugangsdaten bzw. ID Austria

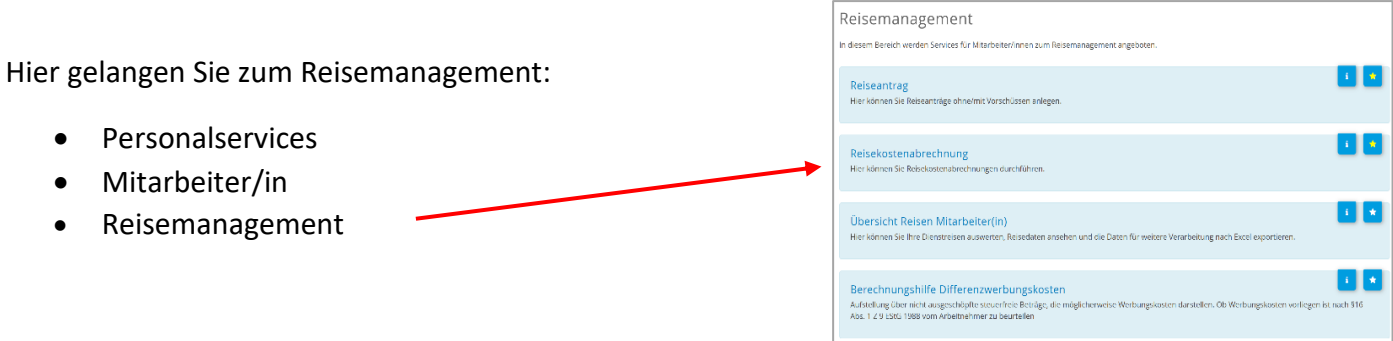

Durch Klicken auf "Reisekostenabrechnung" öffnet sich ein neues Fenster  $\rightarrow$  Popup-Blocker ausschalten!

Es erscheint folgende Maske. Die zu erfassenden Daten werden in weiterer Folge detailliert dargestellt.

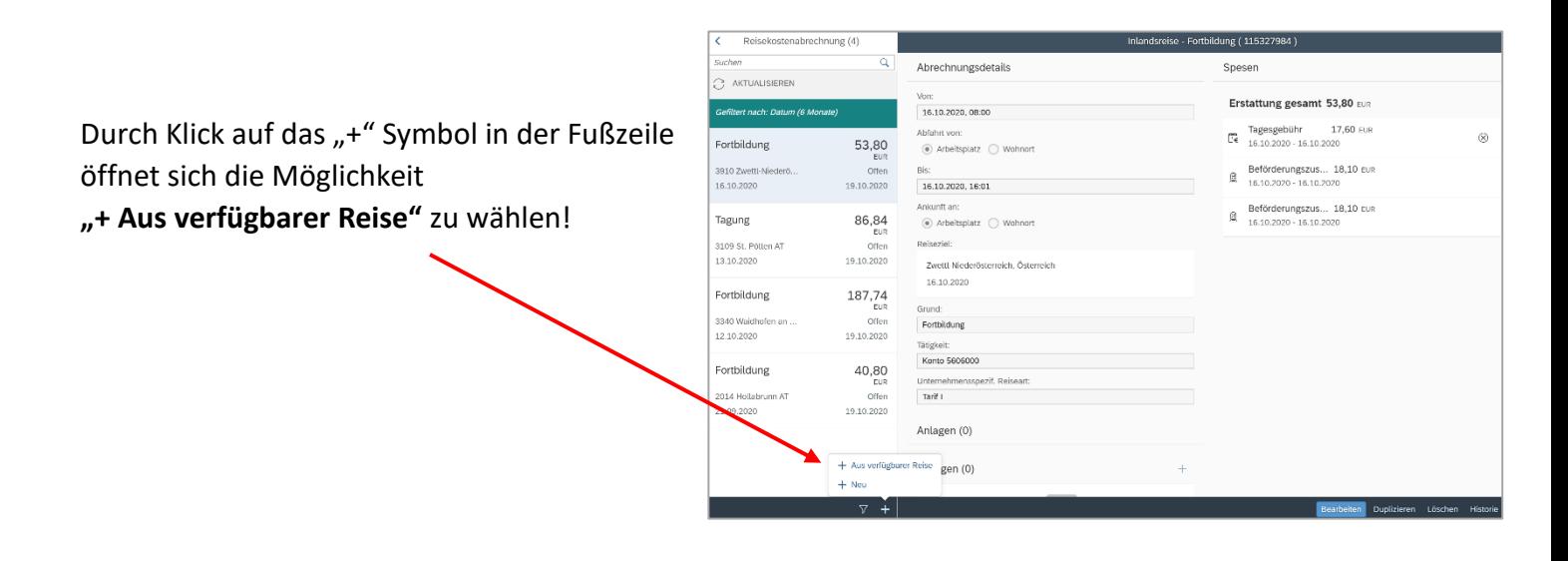

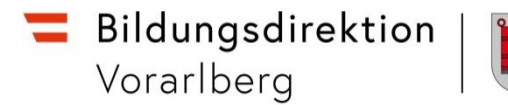

Im nächsten Dialogfenster erscheint der bereits genehmigte Reiseantrag:

Bitte wählen Sie den genehmigten Reiseantrag aus, für den Sie nun die Reiserechnung erstellen möchten.

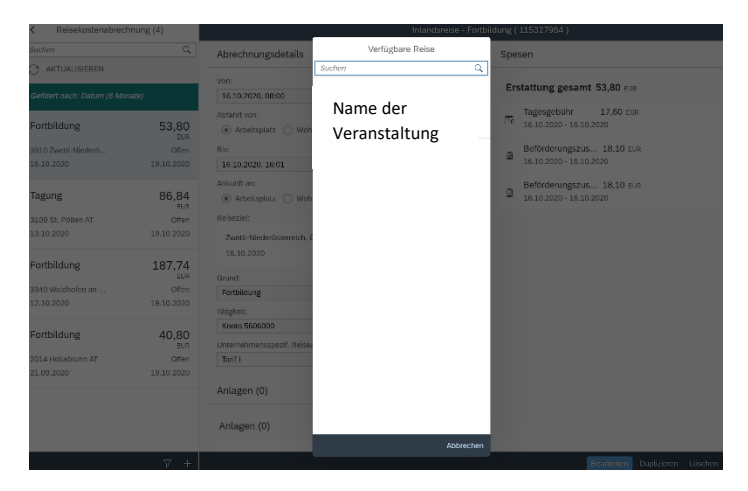

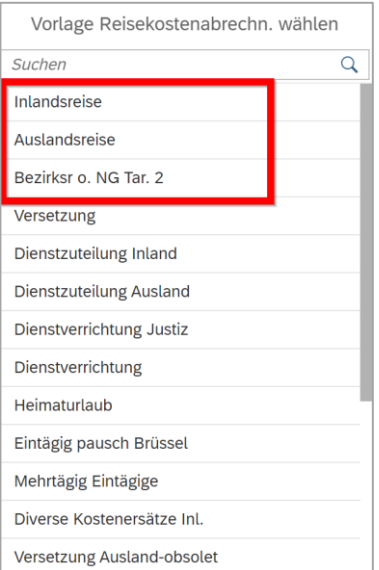

Es erscheint nun dieses Dialogfeld. Bitte wählen Sie hier welche Vorlage geladen werden soll.

Für Lehrpersonen sind die ersten drei Zeilen der Vorlage Reisekostenabrechnung relevant.

## **Inlandsreise:**

Reisen AUSSERHALB des Bezirks der Stammschule **(Tarif I ist vordefiniert)**

#### **Auslandsreise**

**Bezirksr. o. NG Tar. 2 (Bezirksreise ohne Nächtigung Tarif II):**

Reisen INNERHALB des Bezirks der Stammschule ohne Nächtigung **(Tarif II ist vordefiniert).**

# Durch die Auswahl **"Inlandsreise"** erscheinen die Abrechnungsdetails aus dem Reiseantrag!

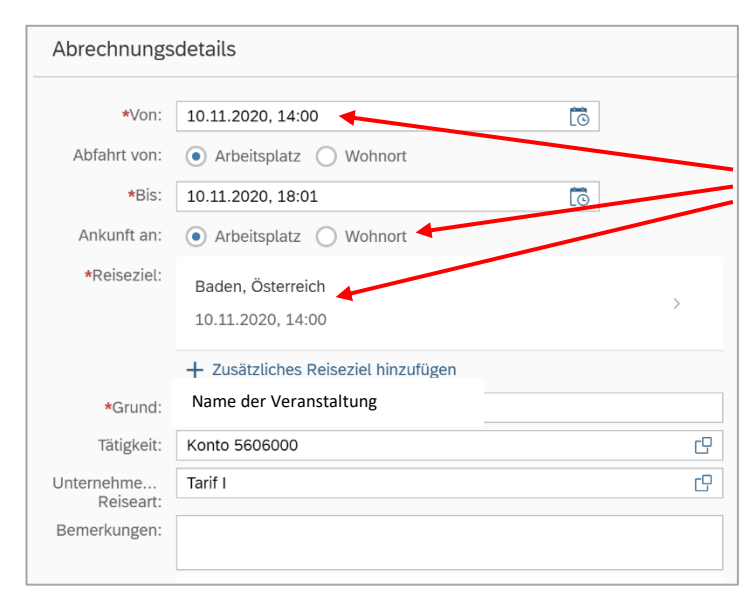

Hier können im Bedarfsfall Änderungen vorgenommen werden.

Das Reiseziel muss genau definiert werden – ansonsten kommt es zu einer Fehlermeldung – siehe unten links!

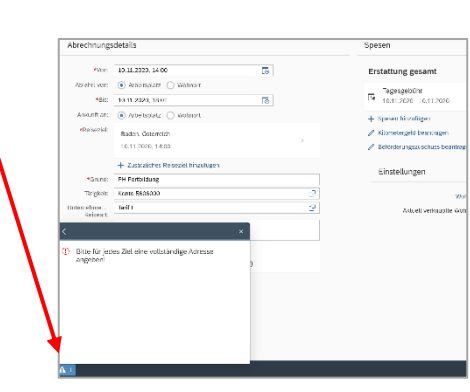

## Klicken Sie dazu auf das "Reiseziel"

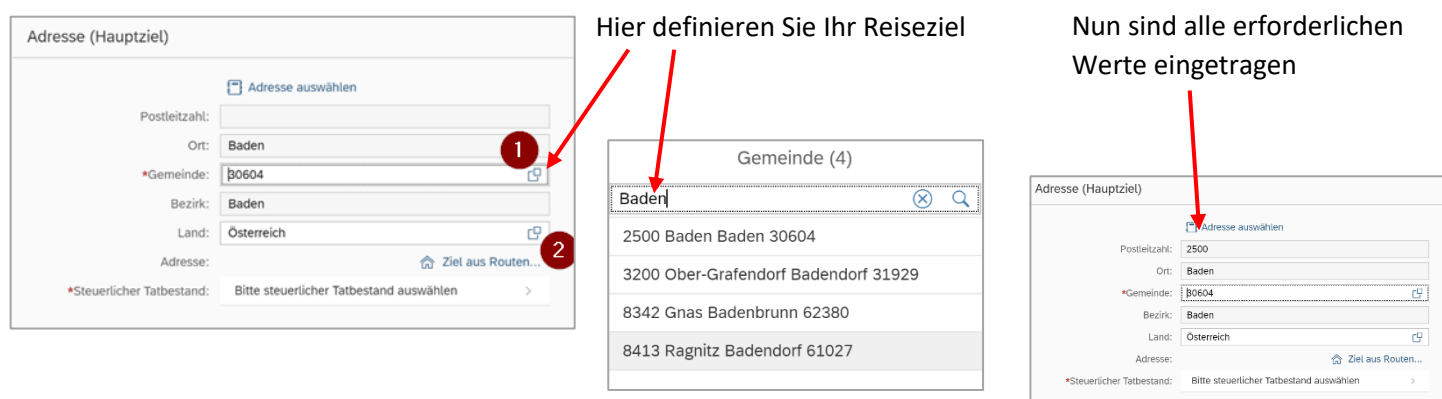

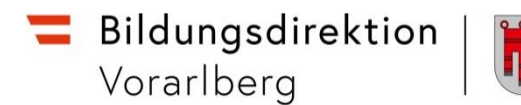

## Präzisieren Sie Ihren Eintrag durch Klicken auf "Ziel aus Routenplaner".

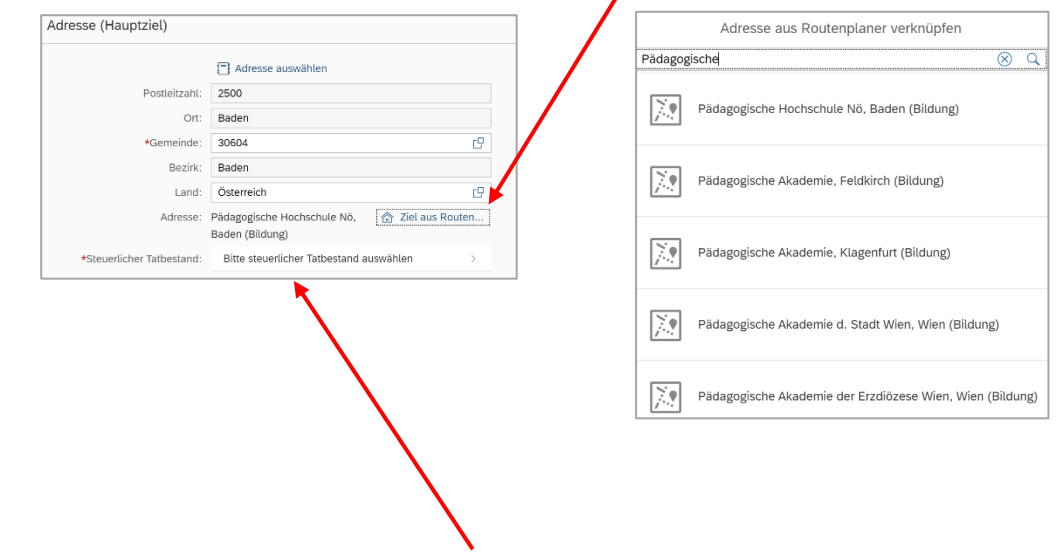

Definieren Sie als nächsten Schritt den steuerlichen Tatbestand!

Im Falle einer Fortbildungsveranstaltung wählen Sie den Menüpunkt "Schulung"!

(Ausnahme: Bei einer Auslands-Dienstreise wäre "Außendiensttätigkeit" als steuerlicher Tatbestand auszuwählen)

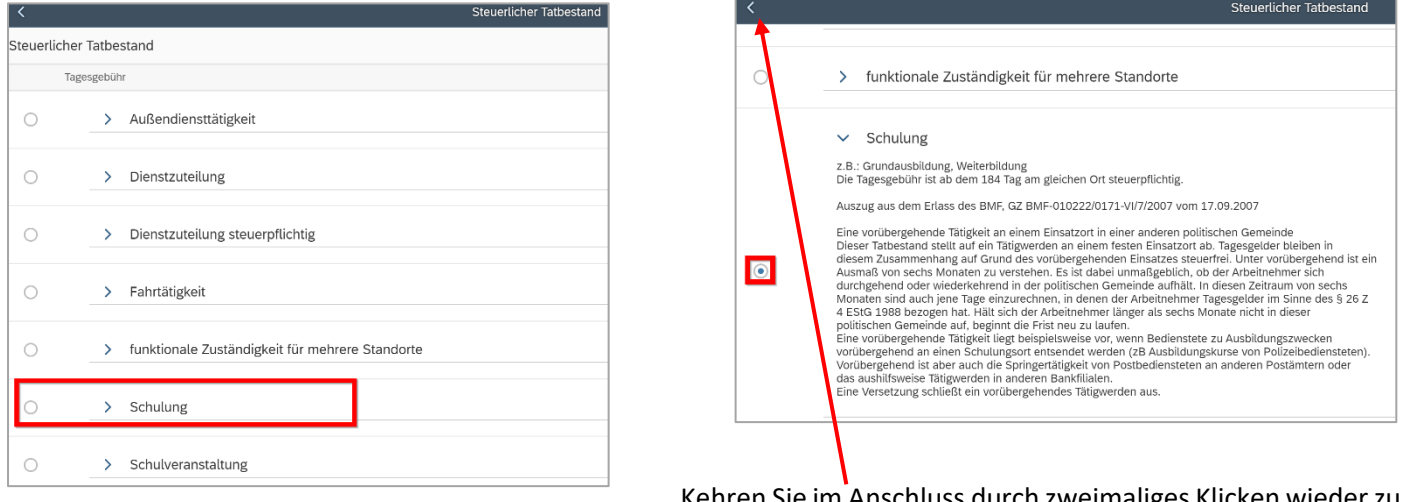

Kehren Sie im Anschluss durch zweimaliges Klicken wiederzu den Abrechnungsdetails zurück!

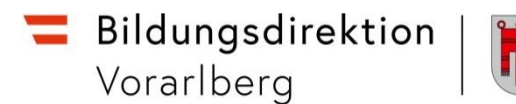

## Unterschied Tarif I bzw. Tarif II **(ist vorausgewählt und darf NICHT verändert werden!)**

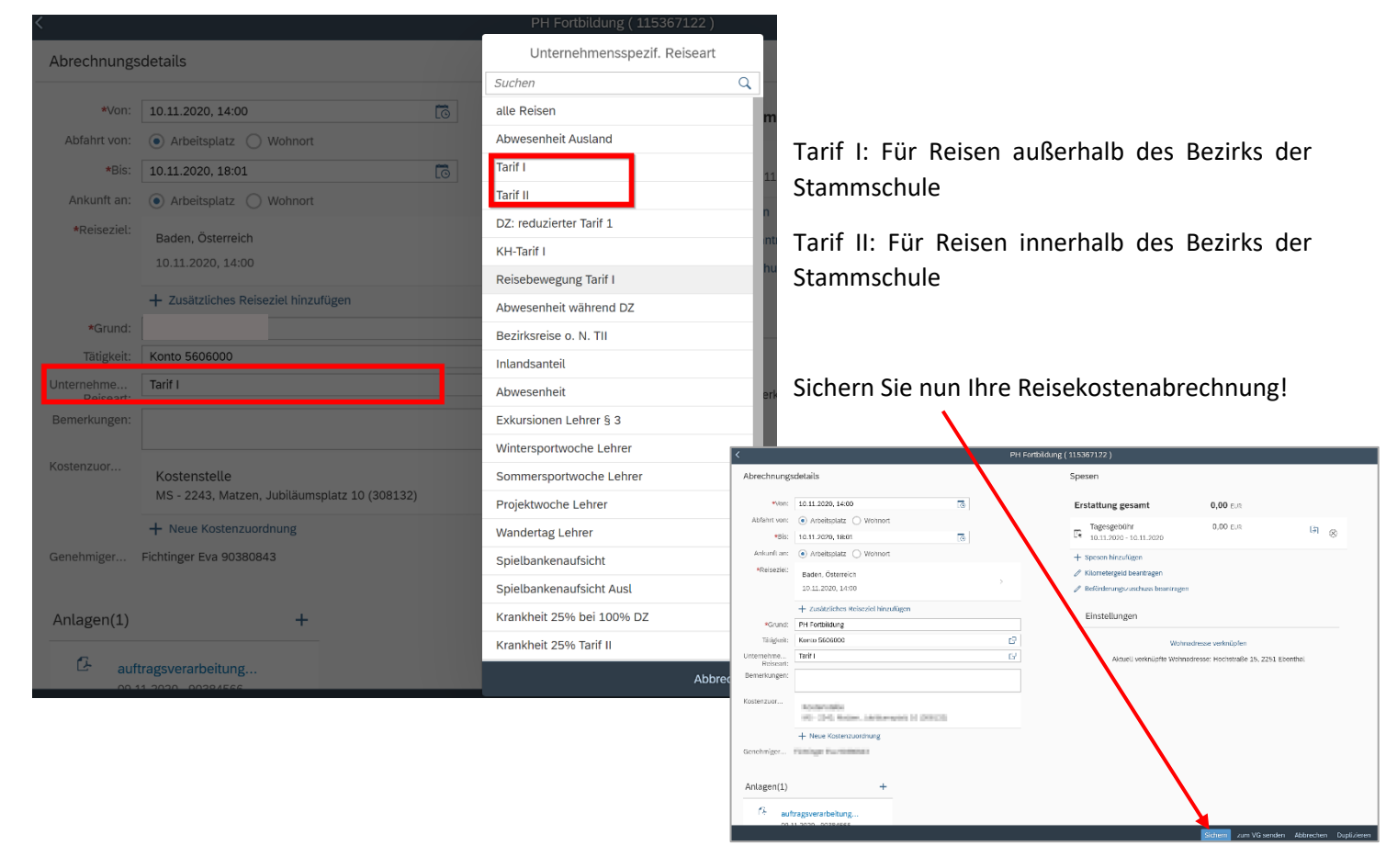

Über den Menüpunkt **"+ Spesen hinzufügen**" können Sie sämtliche Kosten, die während der Dienstreise entstanden sind, geltend machen.

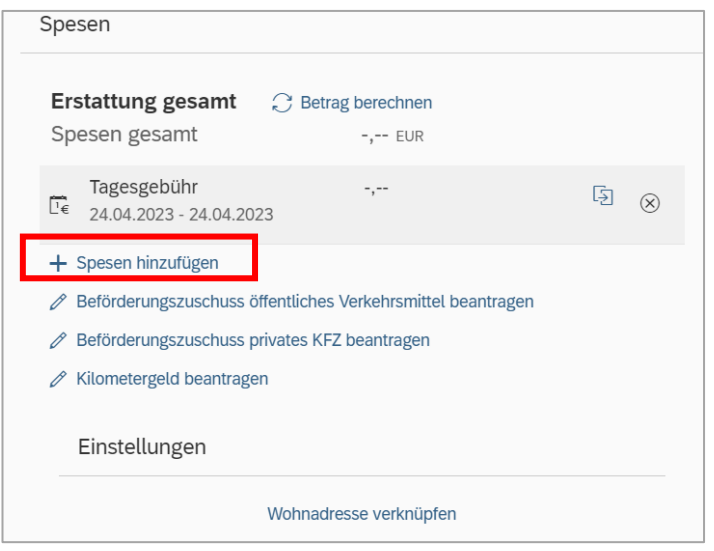

Sofern keine Originaltickets für öffentliche Verkehrsmittel (unter "+ Spesen hinzufügen") vorhanden sind, wählen Sie im Anschluss "Beförderungszuschuss öffentli**ches Verkehrsmittel beantragen"** für Reisen mit einem öffentlichen Verkehrsmittel.

Wird die Strecke statt mit öffentlichen Verkehrsmitteln mit dem eigenen PKW zurückgelegt, können sie den "**Beförderungszuschuss privates KFZ**" beantragen.

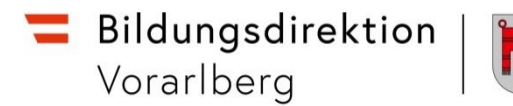

Markieren Sie alle Fahrtstrecken, für die Sie Beförderungszuschuss beantragen!

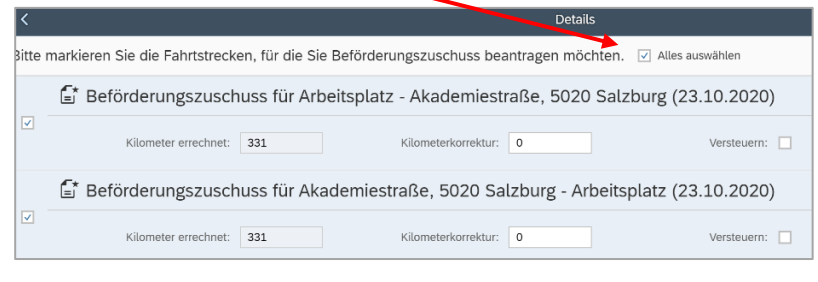

Für öffentliche Verkehrsmittel mit Beleg wählen Sie entsprechende Spesenart ebenfalls unter "+ Spesen hinzufügen" aus.

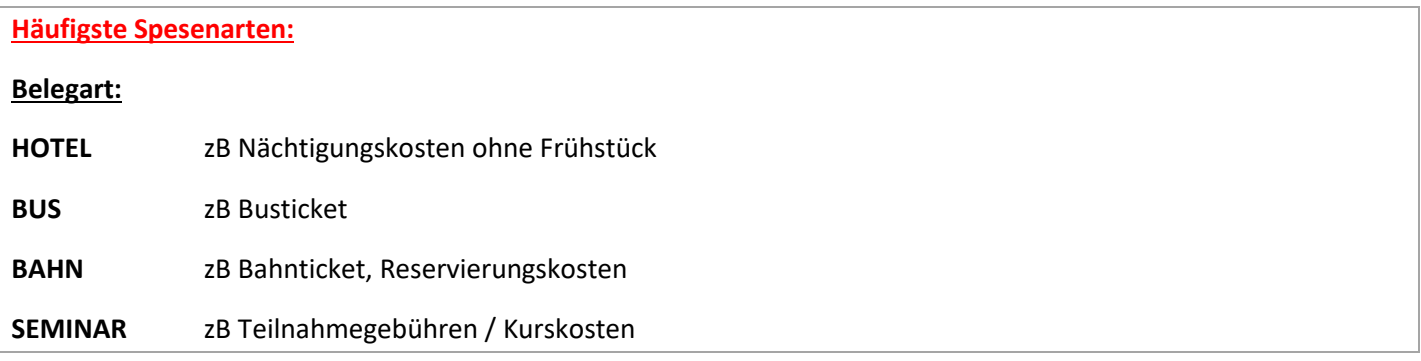

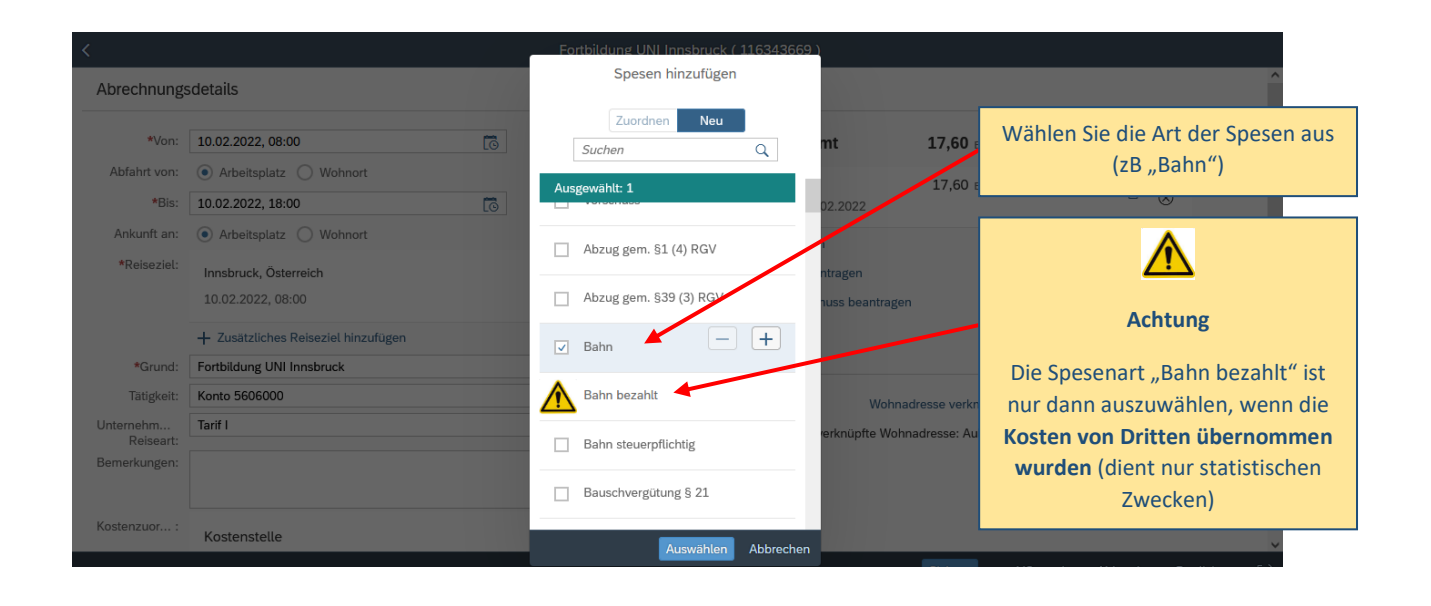

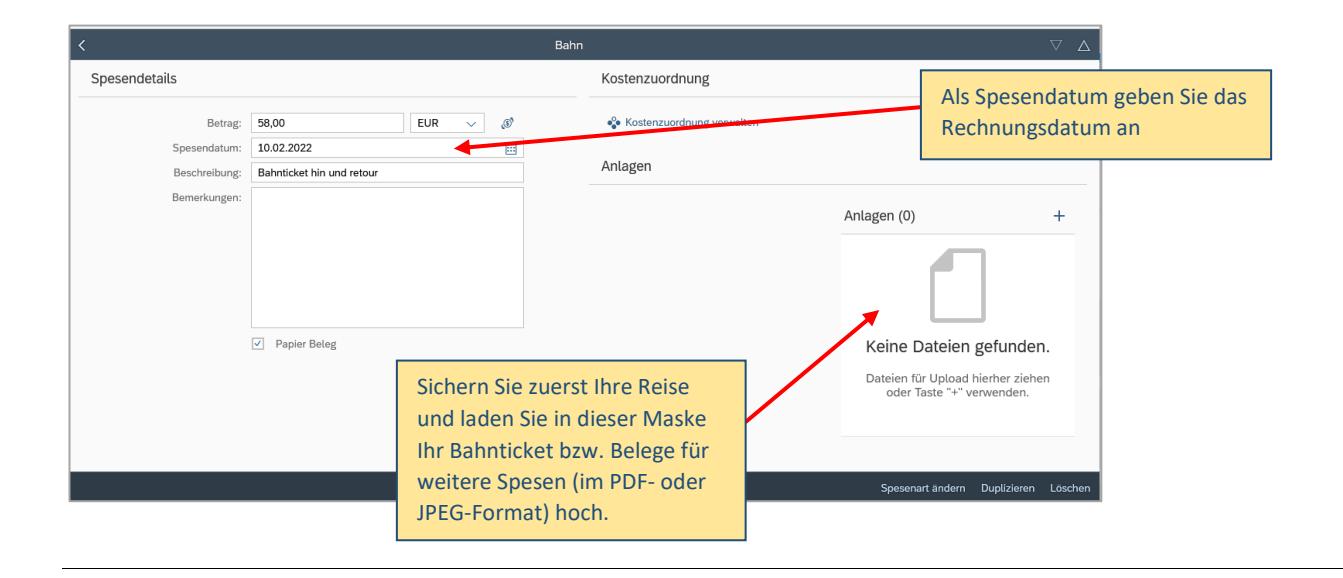

#### Nun können die Spesen berechnet werden:

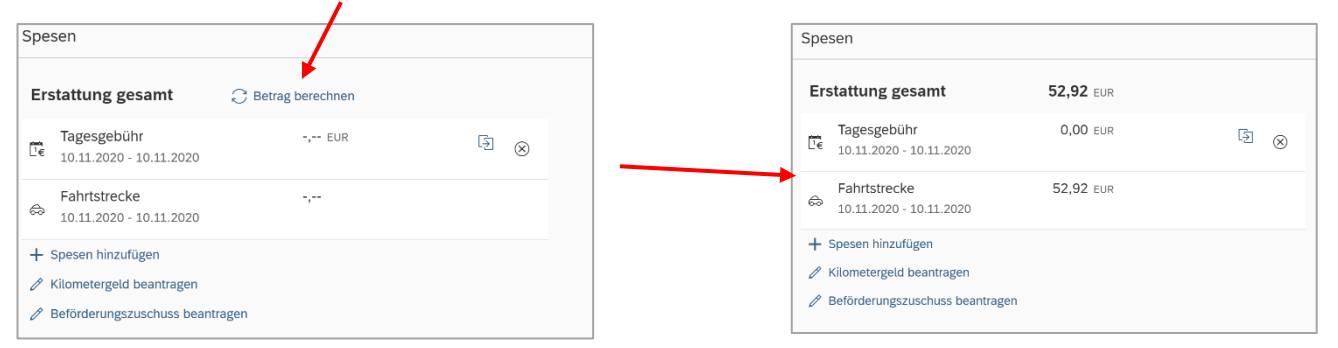

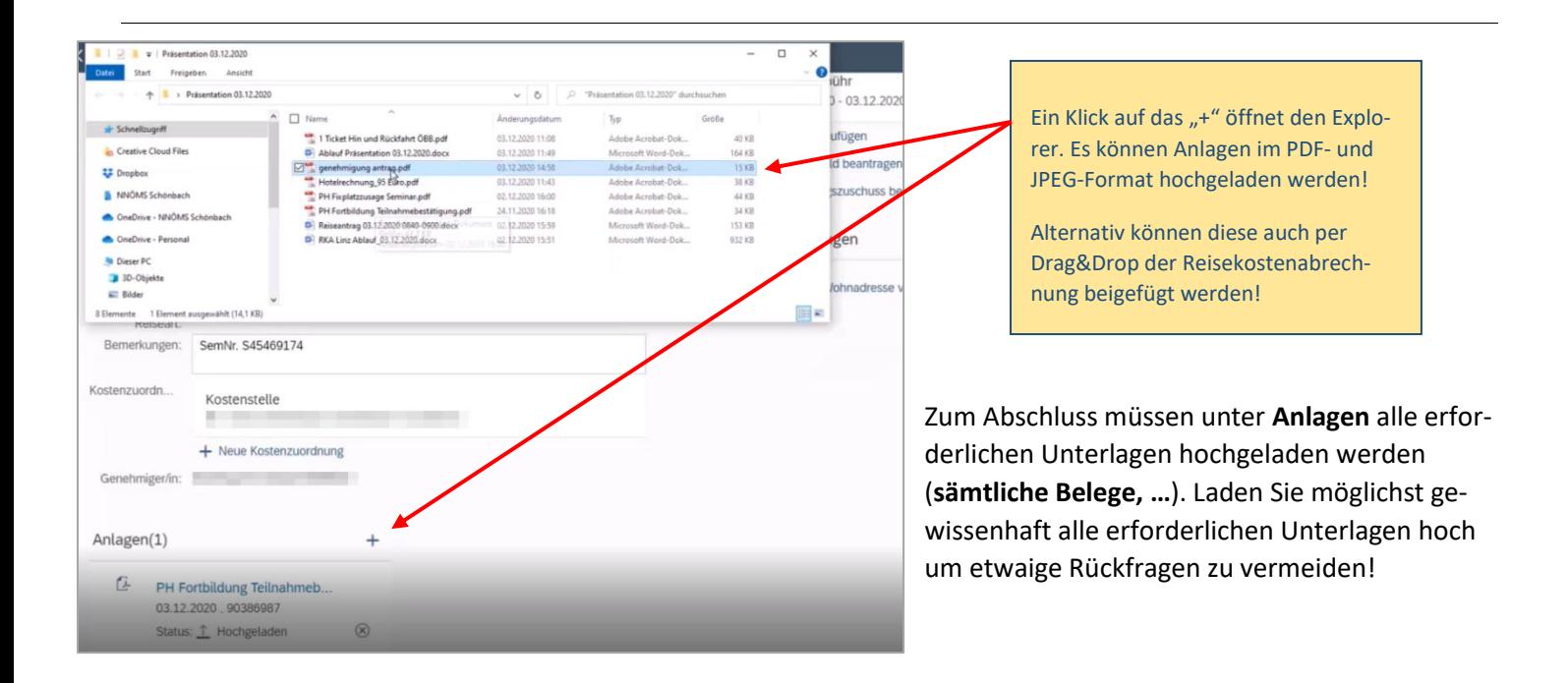

Sie können nun die Reisekostenabrechnung "sichern" und zur Schulleitung senden ("zum VG senden")!

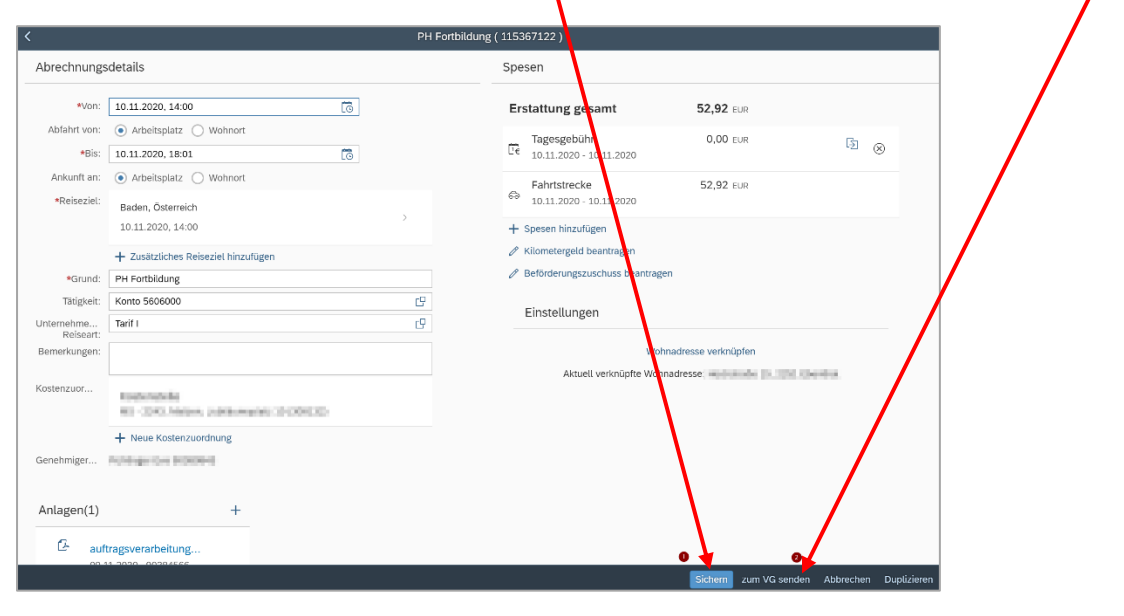

ACHTUNG: Wird nachdem man "zum VG senden" gewählt hat, die Reisekostenabrechnung nochmals verändert, ist dieser nicht mehr bei der Schulleitung ersichtlich und muss daher erneut an sie gesendet werden.

## Es folgt nun eine Kurzübersicht Ihrer Reisekostenabrechnung!

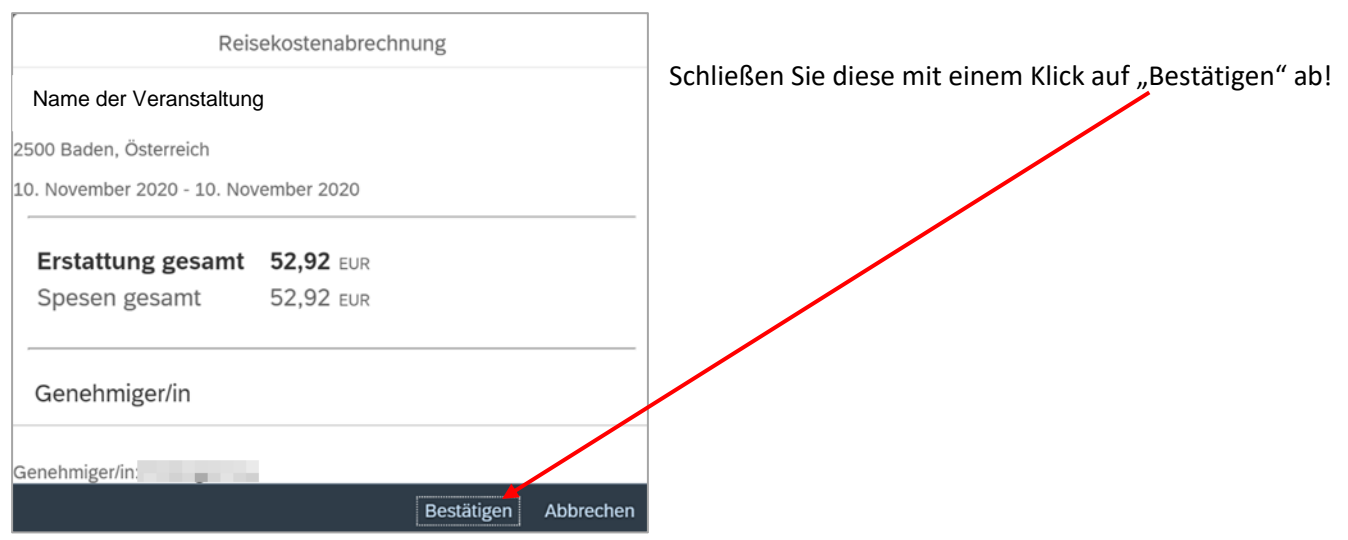

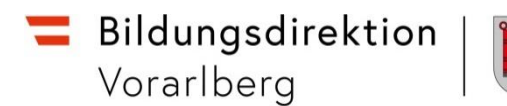

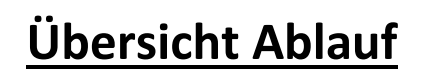

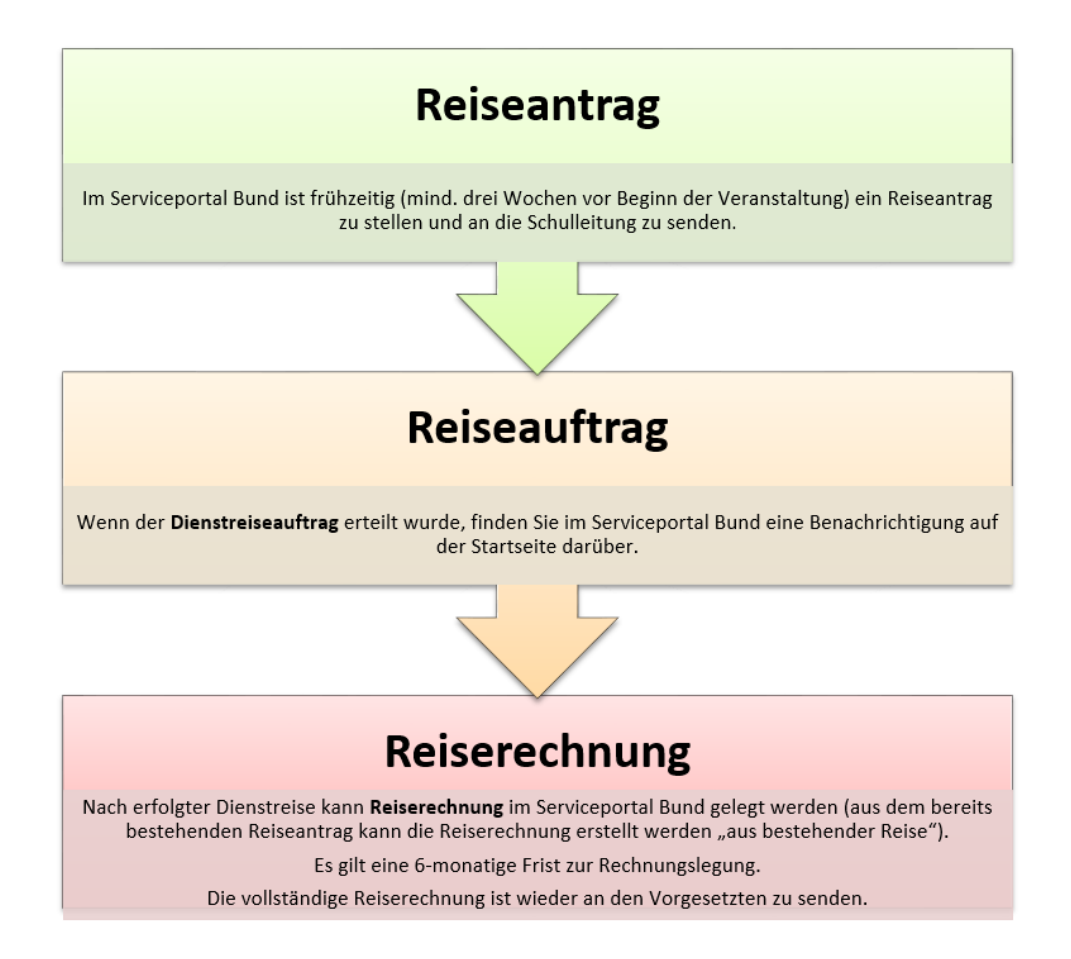

## Bei Fragen kann jederzeit die zuständige Ansprechperson in der Präs/3 kontaktiert werden:

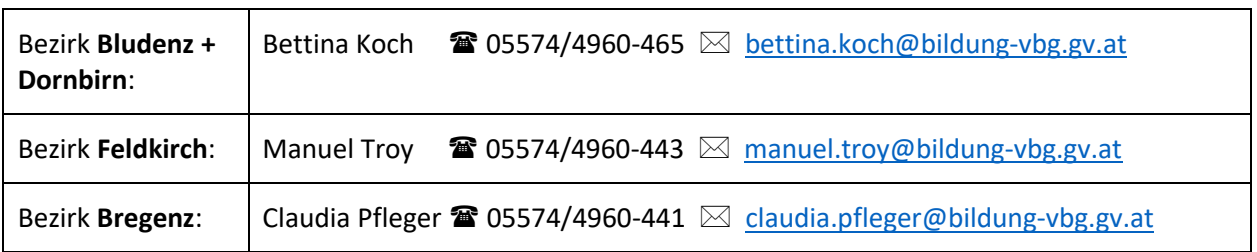